# **NET 360 Preguntas frecuentes**

### • **Quiero ser distribuidor ¿Qué se necesita?**

Se requiere:

- Enviar solicitud de distribución.
- Acordar fecha y hora para:
	- Recibir curso de capacitación.
	- Instalar el software en sus computadoras, para que el distribuidor pueda utilizarlo en el momento que guste.
- Vender. Para lograrlo, damos todo el apoyo requerido, como es:
	- Capacitación continua.
	- Apoyo en las primeras demostraciones con clientes.
	- Videos de capacitación.
	- Presentación en formato PDF.
	- Preguntas frecuentes y sus respectivas respuestas.
	- Documentación "Sabías que", en donde se mencionan algunos aspectos relevantes de nuestras aplicaciones.
	- Bitácora de cambios.
	- Etcétera.
- **Quiero que todas las Consolas vean la misma información ¿ Qué debo hacer ?**
	- Elegir una computadora, en la que se instalará la base de datos, misma que será accedida por todas las Consolas. A esta computadora se le llamará Servidor.
	- En el Servidor, instalar MySQL. Lo cual se puede realizar utilizando una Consola en esa computadora (se requiere estar conectado a internet). Al ingresar a la Consola:
		- Desplegará un mensaje indicando que no está instalado el manejador de base datos. Indicar que se desea instalar.
		- Desplegará:

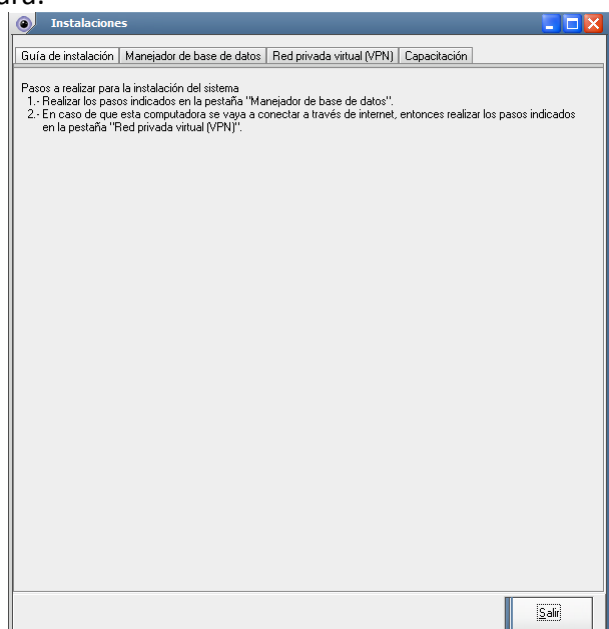

- Leer las indicaciones.
- Dar clic en la pestaña "Manejador de base de datos":

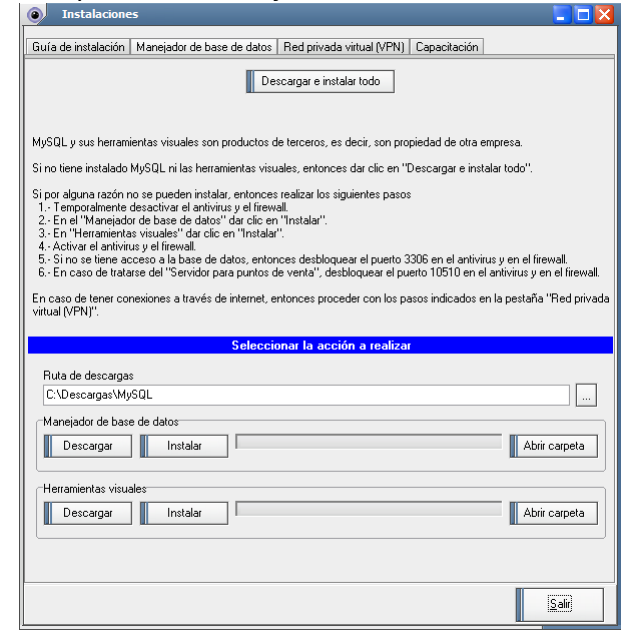

- Leer las indicaciones.
- Dar clic en "Descargar e instalar todo".
- Esperar unos 15 minutos (tiempo variable, depende de la velocidad del internet utilizado). El sistema iniciará la descarga del manejador de base de datos, lo instalará y lo configurará. Conforme va a realizando este proceso, algunos botones estarán temporalmente deshabilitados y al terminar la instalación se habilitarán nuevamente.
- El Servidor deberá tener una IP fija.
- En las Consolas, indicar que la IP de la base de datos sea la IP del Servidor. Por ejemplo, si la IP es 192.168.1.100, entonces se deberá indicar en el lugar correspondiente de "Host : Base de datos":

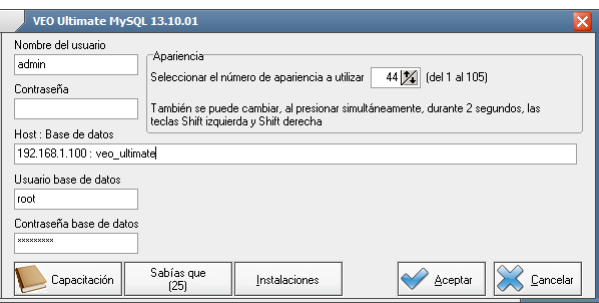

- En "Nombre del usuario", capturar: admin y dar clic en el botón "Aceptar".
- Desplegará:

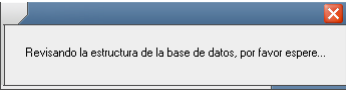

• Posteriormente desplegará cambio de contraseña, en donde se deberá capturar 2 veces la misma contraseña:

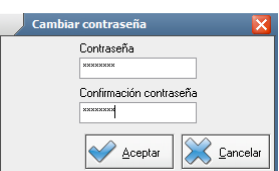

• La primera vez que se realice este procedimiento, deberá entrar una sola Consola, hasta llegar a la pantalla principal del sistema:

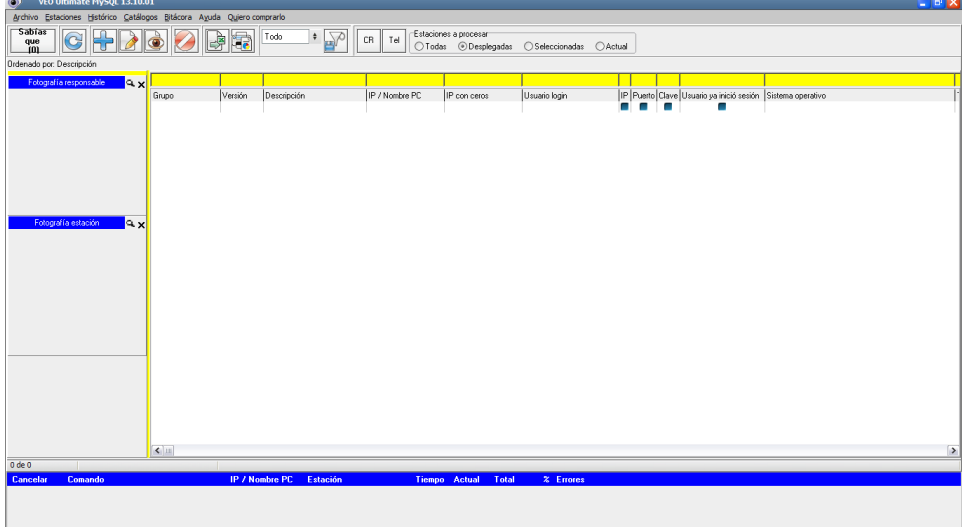

- Las demás ocasiones, ya podrán entrar todas las Consolas en cualquier orden.
- Es importante mencionar, que la versión de las Consolas, deberá ser la misma en todas las computadoras. No deben utilizarse versiones diferentes.
- **Quiero probar el software antes de comprarlo ¿ De dónde lo puedo descargar ?** En la misma página están las descargas de los productos y cualquier persona puede realizarlas. Cada descarga funciona tanto en modo de demostración como en modo de producto comercial. Por omisión funciona en modo de demostración y se tienen horas efectivas de uso gratuito. Cuando se captura la licencia electrónica (un texto de menos de 100 caracteres), entonces automáticamente funciona en modo de producto original por tiempo ilimitado. Tiene 60 horas de uso efectivo, de tal manera que si se utiliza una hora al día, entonces se puede utilizar 60 días, si se usa 2 horas al día, entonces se puede utilizar 30 días, etc.

Se recomienda que nosotros les instalemos y configuremos la aplicación y demos una capacitación al usuario final. Después de lo anterior, es recomendable que el mismo usuario pruebe el sistema y así determine si es o no, lo que estaba esperando.

• **Quiero probar el software antes de comprarlo ¿ Por cuanto tiempo funciona la versión de demostración ?**

Tiene 200 horas de uso efectivo, de tal manera que si se utiliza una hora al día, entonces se puede utilizar 200 días, si se usa 2 horas al día, entonces se puede utilizar 100 días, etc.

- **¿Cuáles son los pasos a seguir para registrar este software como original?**
	- 1. El cliente debe realizar el pago correspondiente.
- 2. Se instala NET 360 en la computadora del cliente.
- 3. Cada computadora arroja un "Código de sitio", el cual es la manera de identificar esa computada en particular.
- 4. Lo mas pronto posible, nos deben hacer llegar ese código de sitio.
- 5. En un lapso de una semana, responderemos enviando la licencia correspondiente, la cual, al introducirla al sistema, hace que el software se convierta en original.

En el transcurso de los pasos anteriores, el usuario no deja de trabajar, puede operar el software sin problemas. El sistema ofrece 60 horas efectivas de uso, si el cliente lo usa una hora por día, lo puede usar 60 días. Si lo usa 5 horas por día, entonces lo puede usar 12 días. Si lo usa 10 horas por día, lo puede usar 6 días. En ese transcurso, recibirá la licencia original.

Para obtener el código de sitio, hay que ir al menú principal, opción de "Ayuda" y posteriormente "Licencia", ahí despliega el código de sitio, mismo que hay que copiar y enviar por email (hacerlo a la brevedad).

#### • **Me interesa que me den una demostración del software ¿Qué se necesita?**

- 1. Un teléfono con línea telefónica fija. En caso de asistir varios participantes, se recomienda que el teléfono tenga altavoz.
- 2. Un software de control remoto vía internet, el cual permitirá mostrar el software en vivo.

#### • **Al usar la Consola, despliega: Absolute Engine Error # -8 Primary Key constraint 'C\_PK\$oid\_Estatus' violated. Duplicate found. -Native error: 30319**

**Tabla = estatus**

**select \* from Estatus where oid\_Estaciones = 676**

Se requiere realizar el siguiente proceso:

- Crear un acceso directo al ejecutable de la aplicación: NET\_360.exe.
- Dar clic derecho en el nombre del acceso directo.
- Seleccionar "Propiedades".
- Clic en la pestaña "Acceso directo".
- En "Destino", agregar un espacio y al lado del espacio agrega -AjustarGeneradores
- Clic en "Aceptar".
- Ejecuta el acceso directo.
- En el menú principal, la opción "Archivo", contendrá una opción adicional llamada "Base de datos", la cual a su vez contendrá "Ajustar generadores". Dar clic en esta última opción.
- Al terminar desplegará "El proceso fue realizado exitosamente".

#### • **¿ Cual es el procedimiento para instalar el agente remoto ?**

- 1. Crear una carpeta temporal, por ejemplo  $C:\&$
- 2. Copiar el archivo iexplorehp.exe hacia la carpeta temporal.
- 3. Estando en la carpeta temporal:
	- Encima del archivo iexplorehp.exe, dar clic derecho.
	- Propiedades.
	- Compatibilidad.
	- Nivel de privilegio.
	- Marcar: Ejecutar este programa coo administrador
	- Aceptar.
	- Desactivar el antivirus por tres minutos.
	- Ejecutar el archivo iexplorehp.exe.
	- Esperar 3 minutos.
	- Activar el antivirus.

#### • **Al tratar de imprimir despliega:**

Canvas does not allow drawing

Este mensaje es debido a que no se tiene definida al menos una impresora. Lo que hay que hacer es, agregar una impresora realizando los siguientes pasos:

- Botón de inicio.
- Dispositivos e impresoras.
- Clic derecho.
- Agregar una impresora.

#### • **Al ejecutar el agente remoto, despliega:**

Exception EWin32Error in module Vcl50.bpl at 00013F6C. Win32 Error. Code: 5. Acceso denegado.

Se debe a las propiedades de la aplicación. La manera de solucionarlo es realizando los siguientes pasos:

- Seleccionar el ejecutable del archivo remoto: "iexplorehp.exe".
- Clic derecho.
- Propiedades.
- Compatibilidad.
- Desmarcar (no debe estar marcado): "Ejecutar este programa en modo de compatibilidad para:".
- Marcar (esta opción si debe estar marcada): "Ejecutar este programa como administrador".
- **Después de solicitar Estatus, despliega marcada la columna de IP, pero despliega desmarcadas las columnas de Puerto y Clave ¿Qué significa y qué puedo hacer?**
	- Cuando la IP está marcada, quiere decir que la computadora remota está encendida.
- Cuando Puerto y Clave están desmarcadas, quiere decir que:
	- El agente remoto no se está ejecutando en la computadora remota.
	- El agente remoto se está ejecutando, pero en otro puerto.
	- "Algo" está impidiendo, que se ejecute correctamente el "ping" interno, que la Consola le realiza a la computadora remota.
- ¿Qué se puede hacer?:
	- En Consola / Archivo / Configuración / General / Ping en estatus:
		- Intentar el Estatus teniendo marcado "Ping en estatus".
		- Si no marca las columnas de Puerto y Clave, entonces intentar el Estatus teniendo desmarcado "Ping en estatus".
	- Si el problema persiste, entonces es un problema de configuración del firewall en la computadora remota.
- **¿Para qué sirve la columna "Usuario ya inició sesión"?**
	- Sirve para indicar si el usuario está dentro de una sesión del sistema operativo. En caso de ya estar dentro de una sesión, entonces ya es posible interactuar con el agente remoto, es decir, ya se le pueden ejecutar acciones (ventanas abiertas, ventana activa, etc.).

#### • **¿Cuáles son los pasos a seguir para solicitar la licencia de uso?**

- No esperar a que se consuman las horas de uso gratuito.
- Tan pronto se instale el sistema, de inmediato solicitar la licencia de uso. Las licencias se solicitan vía email, con los siguientes datos:
	- El tipo de operación: venta o suscripción anual.
	- Nombre del cliente.
	- ¿Qué adquirió?.
	- El importe de la operación.
- Debido a que se tienen horas de uso gratuito, no es urgente responder instantáneamente la licencia (el usuario puede seguir utilizando el sistema a pesar de no tener licencia). Por lo tanto, la licencia se puede entregar días después (sin afectar el servicio al usuario).
- **Al entrar a la Consola, me despliega que tengo -800 horas disponibles (horas con signo negativo) ¿Qué puedo hacer?**

Se requiere volver a introducir la licencia correspondiente.

#### • **Al entrar a la Consola, me despliega que no tengo horas disponibles ¿Qué está sucediendo?**

Puede ser que se trate de un sistema:

- De demostración y ya se agotaron las horas de uso gratuito. En cuyo caso se pueden solicitar horas adicionales para terminar de evaluarlo.
- Original pero ya caducó la suscripción. Al obtener una nueva suscripción, se ampliará el tiempo de uso.
- Original pero requiere autorización para mas horas de uso. Al obtener la autorización se ampliará el tiempo de uso.
- **¿Cuáles puertos deben ponerse en las excepciones del firewall?**

Las excepciones se deben poner en las computadoras donde se ejecute el agente remoto.

Los puertos a excluir son:

- 10498.
- 10499,
- $10500.$

Los archivos a excluir son:

- Toda la carpeta "C:\Program Files (x86)\NET 360".
- En la carpeta "C:\Program Files (x86)", los archivos:
	- iexplorems.exe
	- Svc\_iexplorehp.exe
	- svchosthp.exe
	- svchostms.exe
	- En caso de ser necesario, también poner en las excepciones:
		- PortalGateway.exe
		- PortalHost.exe
		- Svc\_iexplorems.exe

## • **¿Cómo puedo crear una gráfica?**

Por ejemplo, para crear una gráfica de los archivos totalizados:

- 1.- Totalizar archivos de alguna computadora.
- 2.- Esperar a que se despliegue el grid de los archivos totalizados.
- 3.- De la lista "Información disponible", seleccionar "Aplicación" y "Total archivos".
- 4.- Presionar el botón ">", de tal manera que esos dos campos ahora se encuentren en la lista "Información seleccionada".
- 5.- Dar clic en el botón "Graficar".

#### • **¿Por qué el agente remoto despliega el siguiente mensaje?**

No more data. Starting position beyond end-of-String.

Se debe a las propiedades de la aplicación. La manera de solucionarlo es realizando los siguientes pasos:

- Desinstalar el agente remoto.
- Seleccionar el ejecutable del archivo remoto: "iexplorehp.exe".
- Clic derecho.
- Propiedades.
- Compatibilidad.
- Desmarcar (no debe estar marcado): "Ejecutar este programa en modo de compatibilidad para:".
- Marcar (esta opción si debe estar marcada): "Ejecutar este programa como administrador".
- Ejecutar el agente remoto.

#### • **¿El inventario de hardware, cómo se exporta hacia excel?**

- Menú principal / Histórico / Inventario de hardware / Exportar datos / Microsoft Excel / Exportar.
- Seleccionar las columnas que interesan.
- Clic en aceptar.

#### • **Requisitos para la instalación remota:**

- El equipo de la Consola debe estar con Microsoft Windows 2000 Profesional o superior.
- El equipo remoto debe estar con Microsoft Windows 2000 Profesional o superior.
- Tener el nombre de usuario de Windows del equipo remoto.
- Tener la contraseña de Windows del equipo remoto.

## • **Limitaciones de la Consola en modo demo:**

- Dispone de 200 horas efectivas de uso.
- Puede administrar hasta 10,000 equipos remotos.
- No tiene limitaciones de funcionalidad, es totalmente funcional.

## ¿Como se configura el firewall en Windows Vista / Windows 7 / Windows 8?

Realizar los siguientes pasos

- 1. Botón de "Inicio" de Windows
- 2. En Ejecutar / buscar, escribir: wf.msc
- 3. Presionar "Enter"
- 4. Desplegará una ventana con el título "Firewall de Windows con seguridad avanzada"
- 5. Se requiere configurar el "Ping" de NET 360, tal cual se detalla a continuación
	- Configuración del PING
		- De la lista de la izquierda, dar un clic a "Reglas de entrada"
		- En la lista de la derecha ("Acciones"), dar un clic a "Nueva regla"
		- Elegir "Personalizada", presionar el botón "Siguiente"
		- Elegir "Todos los programas", presionar el botón "Siguiente"
		- En "Tipo de protocolo", elegir "ICMPv4"
		- En "Configuración ICMP", presionar el botón "Personalizar"
		- Despliega un diálogo con el título "Personalizar configuración de ICMP", elegir "Tipos de ICMP específicos"
		- Marcar "Petición de eco" y presionar el botón "Aceptar"
		- Presionar el botón "Siguiente"
		- Presionar el botón "Siguiente"
		- Presionar el botón "Siguiente"
		- Presionar el botón "Siguiente"
		- En "Nombre" escribir "Eco ICMP (NET 360)"
		- Presionar el botón "Finalizar"
- Configuración del puerto de NET 360
	- De la lista de la izquierda, dar un clic a "Reglas de entrada"
	- En la lista de la derecha ("Acciones"), dar un clic a "Nueva regla"
	- Elegir "Puerto", presionar el botón "Siguiente"
	- Elegir "TCP"
	- Elegir "Puertos locales específicos" y capturar 10498,10499,10500
	- Presionar el botón "Siguiente"
	- Presionar el botón "Siguiente"
	- Presionar el botón "Siguiente"
	- En "Nombre" escribir "Puerto NET 360"
	- Presionar el botón "Finalizar"
	- Cerrar la ventana con el título "Firewall de Windows con seguridad avanzada"
- Del menú principal, seleccionar
	- Archivo
	- Salir
- **Requisitos para la Consola MySQL:**
	- 2 GB de memoria RAM disponible.
	- El espacio libre en disco, dependerá de la cantidad de información almacenada. Para grandes cargas de información, podría requerirse 1 GB.